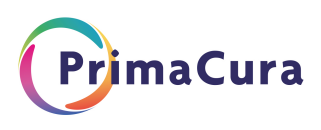

# **Werkwijze uitwisselen ACP met ketenpartners**

Deze werkwijze geeft een procesbeschrijving voor het uitwisselen van ACP gegevens met andere zorgprofessionals vanuit de huisartsenpraktijken aangesloten bij PrimaCura.

#### **Werkwijze van huisartsenpraktijk naar de patiënt**

• Bij aanmaak of wijziging ACP behandelwensen en –grenzen delen als PDF. Print dit PDF-bestand uit voor de patiënt en geef deze mee. Zodat de patiënt de meeste actuele versie in zijn of haar bezit heeft.

• ACP Levenswensen formulier kan op verzoek van de patiënt worden uitgeprint als PDF.

#### **Werkwijze van huisartsenpraktijk naar zorgnetwerkmedewerkers VIPLive**

• ACP Behandelwensen en -grenzen is ingevoerd in VIPLive (zie instructie vastleggen).

• Via VIPLive is ACP, voor zorgprofessionals die zijn toegevoegd aan het zorgnetwerk van de patiënt, direct in te zien.

• De PDF ACP Behandelwensen en -grenzen kan door de praktijk via een gesprek in VIPLive actief gedeeld worden met de wijkverpleegkundige/casemanager dementie indien zij bekend zijn in het zorgnetwerk van de patiënt in VIPLive. Zij kunnen de informatie dan invoegen in het eigen dossier. De knop om de ACP behandelwensen en -grenzen te downloaden als PDF staat rechtsonder.

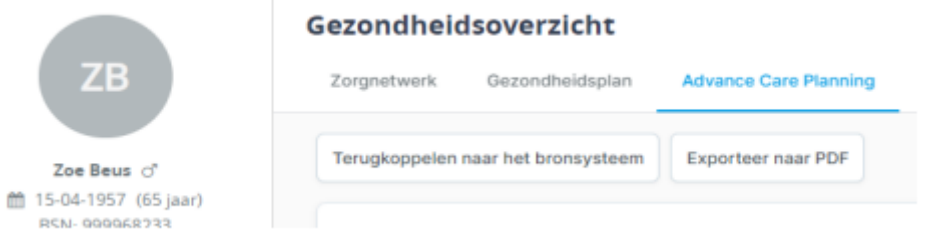

## **Werkwijze van huisartsenpraktijk naar huisartsenpost (HAP**)

• Na invoering van ACP behandelwensen en- grenzen in VIPLive krijgt de HASP automatisch een melding en inzage in het systeem dat ACP behandelwensen en -grenzen beschikbaar is op het moment dat het dossier van de patiënt wordt geopend.

## **Werkwijze van huisartsenpraktijk naar 2e lijn (bv ziekenhuis)**

- De huisarts verwijst de patiënt via ZorgDomein naar de 2e lijn.
- Het ACP Behandelwensen en -grenzen wordt als PDF in de bijlage meegestuurd met de verwijzing.
- Deze PDF is terug te vinden in VIPLive of als correspondentie in het HIS.

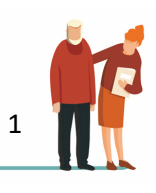

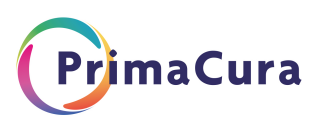

#### **Tips**

Voor alle zorgverleners bekend in het zorgnetwerk van de patiënt in VIPLive is het mogelijk om een notificatie te ontvangen indien ACP is gewijzigd. Werkwijze is:

- 1) Klik op je eigen naam rechts bovenin
- 2) Kies MIJN profiel en klik links Notificaties aan
- 3) Zet een vinkje bij: in ontvang een notificatie per e-mail als het gezondheidsplan gewijzigd is van een patiënt waarvan ik in het zorgnetwerk zit
- 4) En kies dan voor opslaan

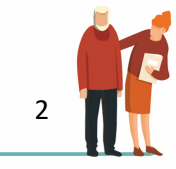